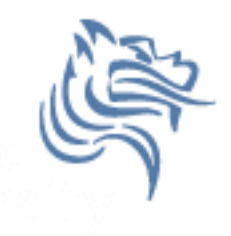

# Chapter 14 Composition (Aggregation)

# Reading pp. 860-864

#### Spring 2017

Spring 2017 **CS250** - Intro to CS II 1

#### Object Requests

- In a class, developers have three ways of dealing with object requests
	- 1. Deal directly with the request by implementing code in a function.
	- 2. Delegate the request to another object. This is known as **delegation**, **composition**, or **aggregation** (one object "has-a" object to perform the request)
	- 3. Let a superclass handle the request through the use of inheritance – to be discussed later

## Composition / Aggregation

- Use an existing class as a private data member.
- Can you come up with a real world example of composition?

#### Example

- A book class could contain several members:
	- Title
	- Author
	- Publisher
	- Price
	- Date Published
- What are the types for each of the members?

#### Composition Advantages

• Objects can be simple in design

• More complex objects can easily be made from existing objects (code reusability)

#### Problem

We have implemented the ADT Rational.

• In mathematics, we often times want to have a set of something (e.g. the set of real numbers)

• How might we create the ADT RationalSet?

# RationalSet ADT Step #1

- Copy the solution (Composition) from the public folder on Grace to your desktop
- Notice that it contains a complete Rational project
- Create a project called RationalSet
- Set up the include, library, and dependency information for the project RationalSet
	- We will do this together. Take Notes

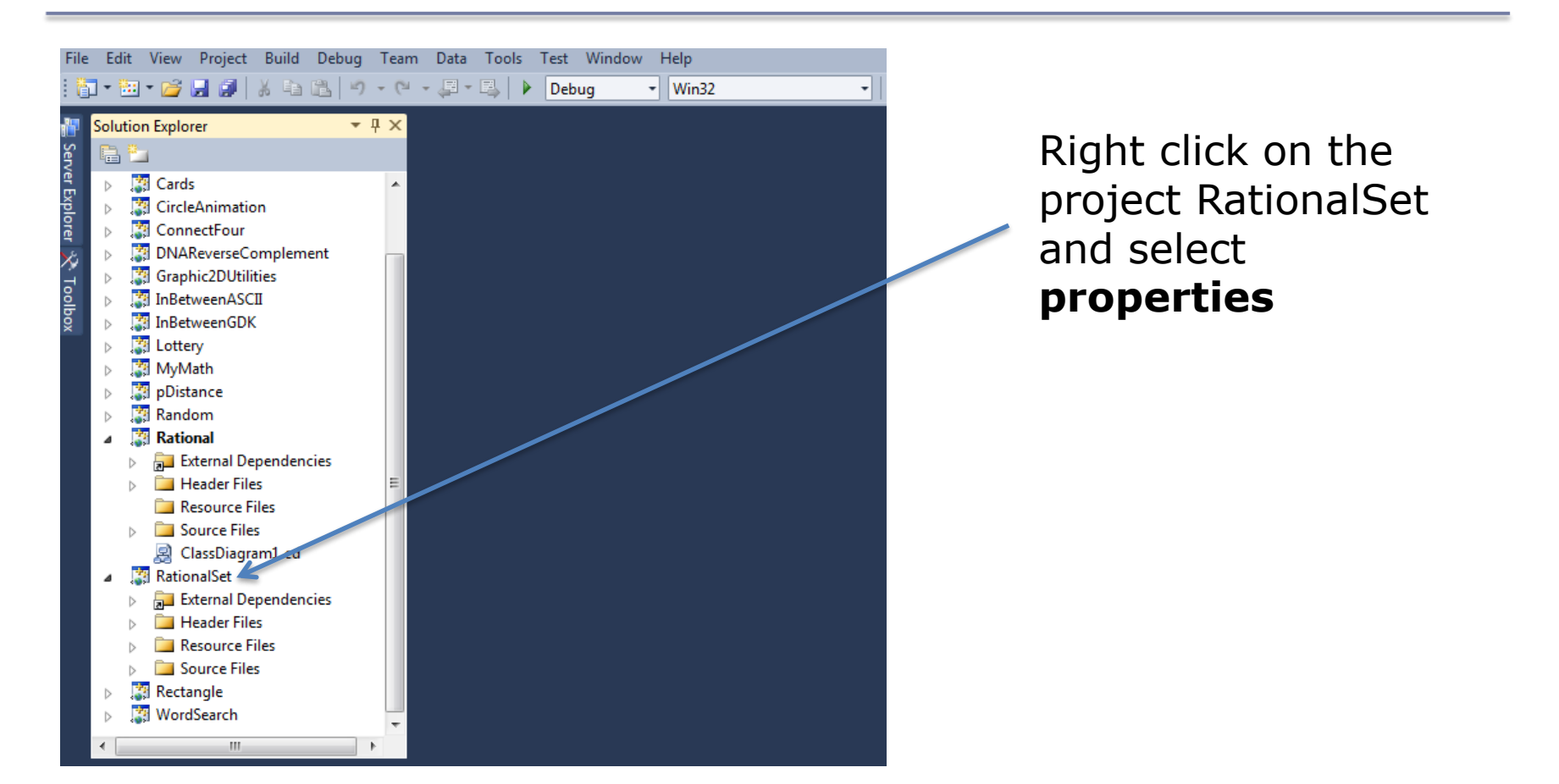

Spring 2017 **CS250** - Intro to CS II 8

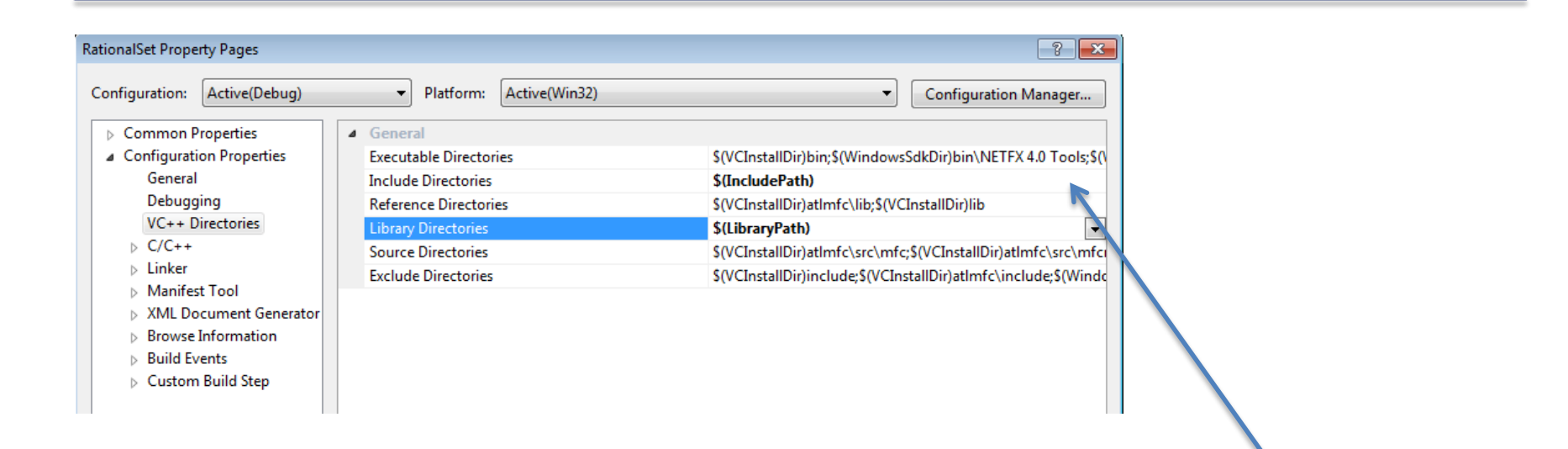

Click on Configuration Properties and then VC++ **Directories** 

We will be adding directory paths to the Include Directories and the Library Directories

Click here and select edit path

Spring 2017 **CS250** - Intro to CS II 9

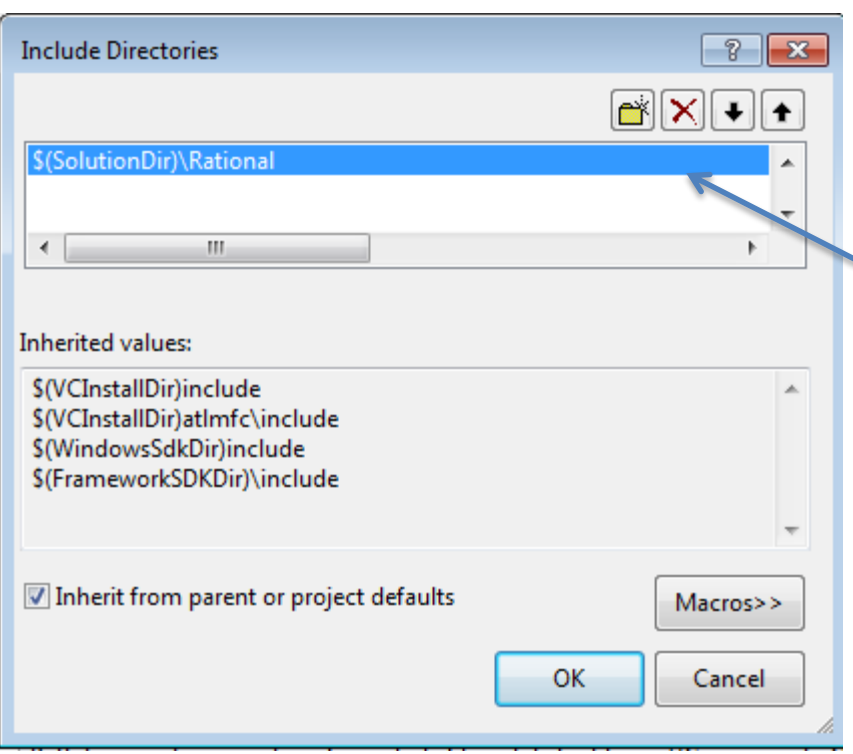

We are linking to Rational.h, which is located in the directory Rational within the solution directory.

Type:

\$(SolutionDir)\Rational

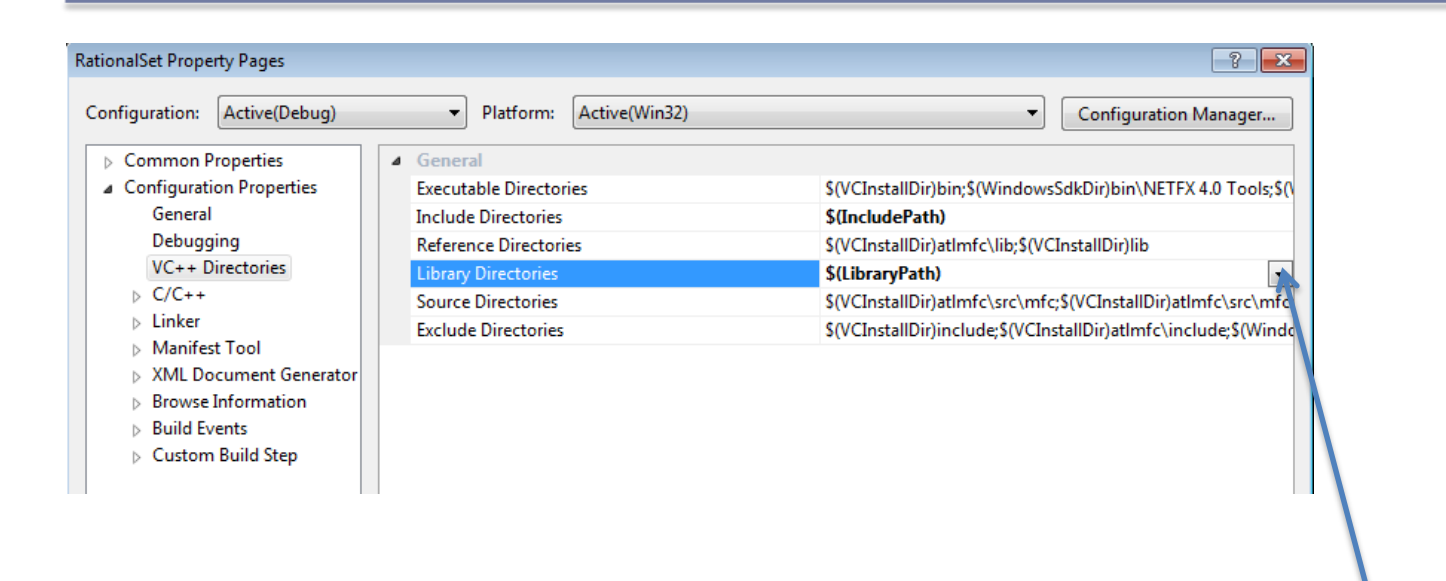

#### Click here and select edit path

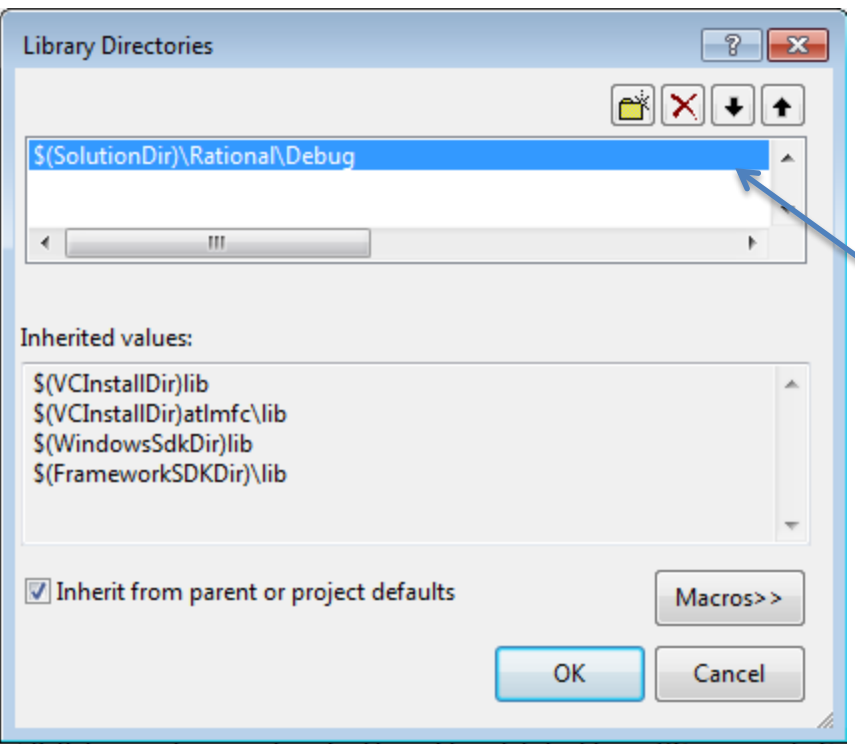

We are linking to Rational.obj, which is located in the directory Debug within the directory Rational within the solution directory.

Type:

\$(SolutionDir)\Rational\Debug

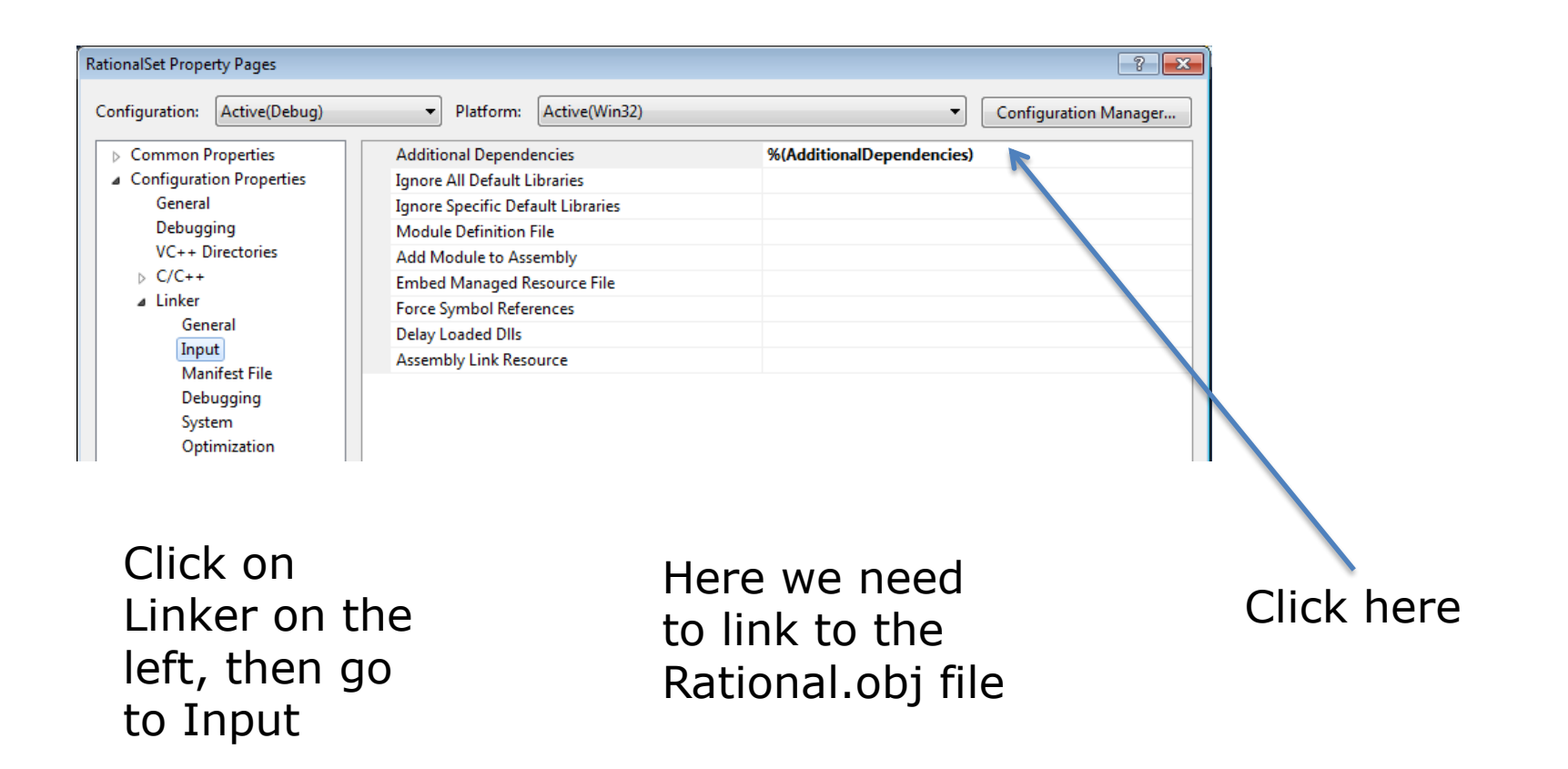

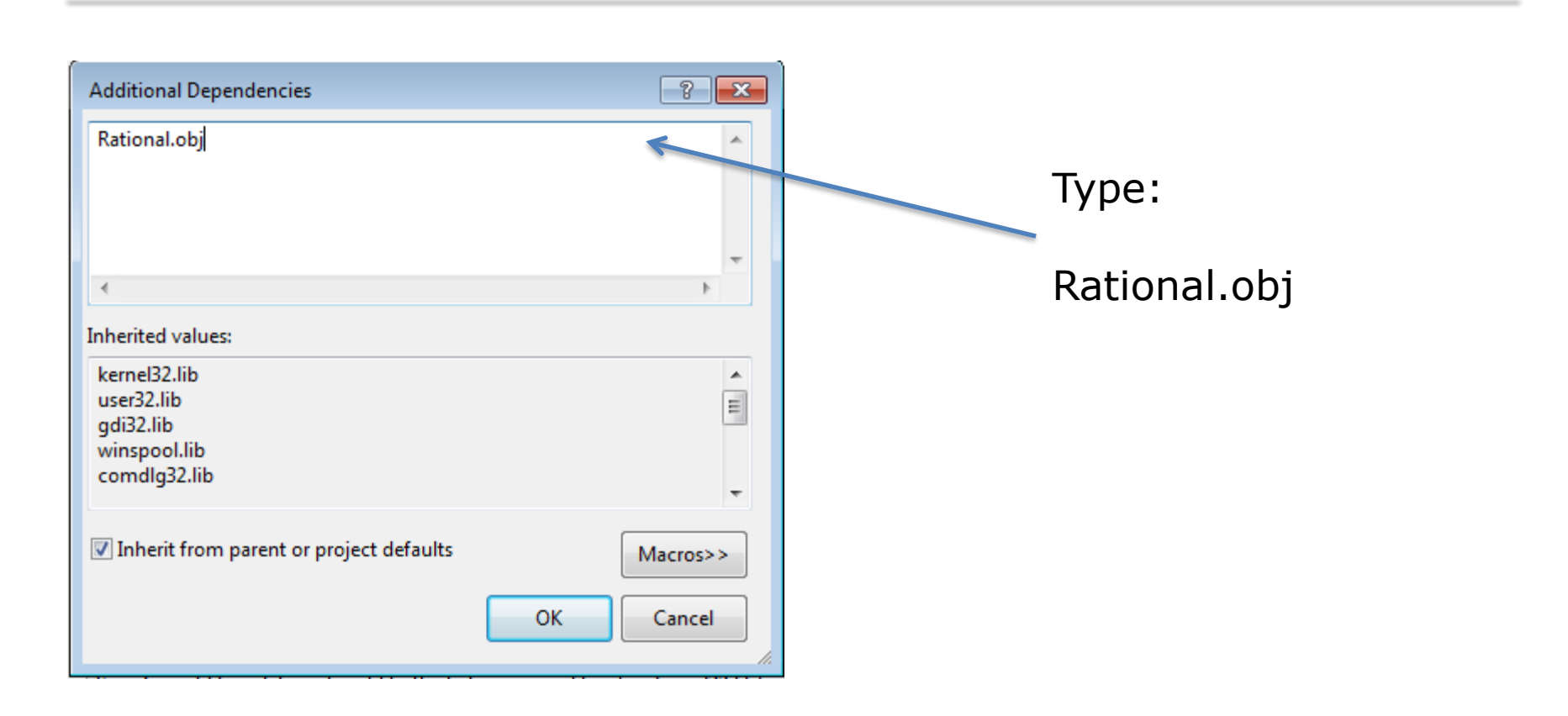

Finally, let's check that the dependencies are set correctly. Right click on the solution name and select properties

Select RationalSet here and make sure that the Rational box is checked

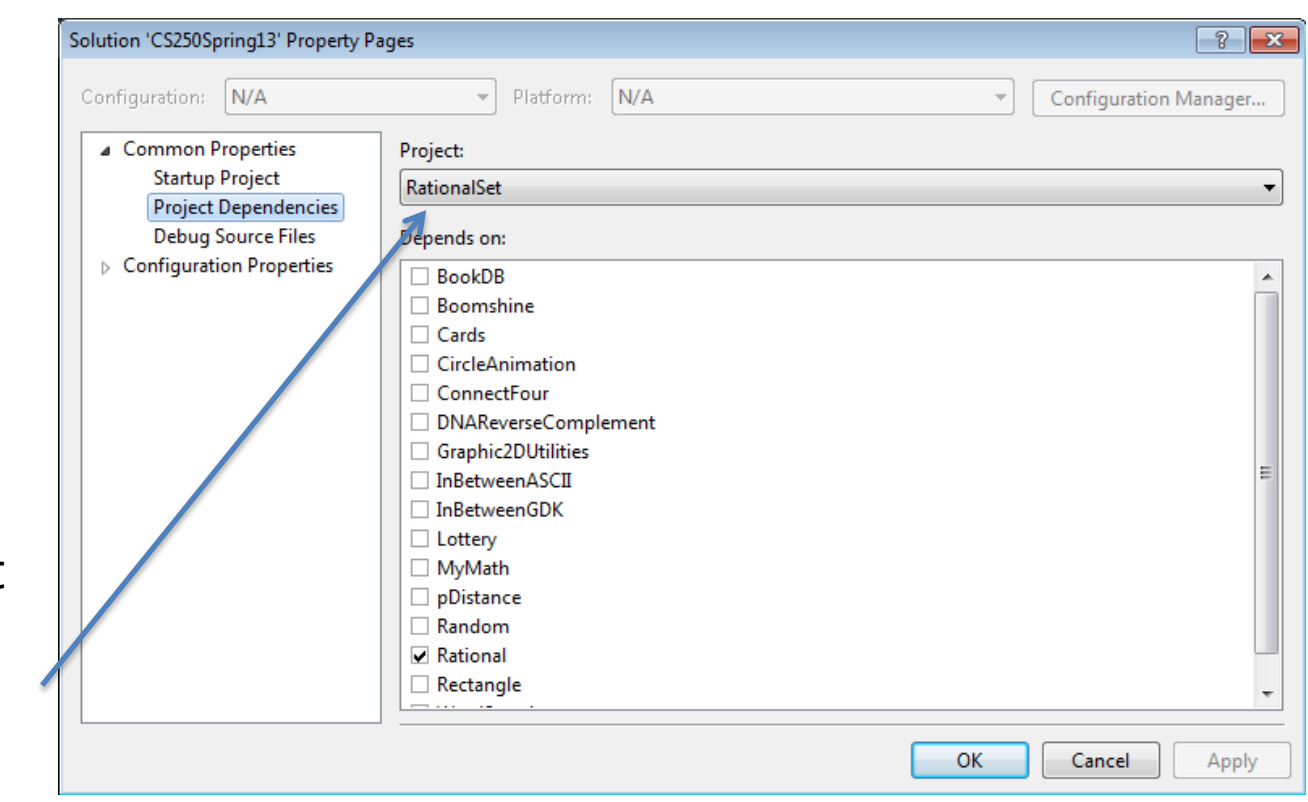

- For a video on all of this, go to:
	- [http://zeus.cs.pacificu.edu/PacificCSVideos/studio2010/r](http://zeus.cs.pacificu.edu/PacificCSVideos/studio2010/resolvingdependencies.html) esolvingdependencies.html

# RationalSet ADT Step #2

Create the interface for RationalSet

• What operations do we need for RationalSet?

# RationalSet ADT Step #3

• Implement each function one at a time

Write the driver and test each function

• Note: Do not include any headers that are not necessary in any of the files